## How do I create a single chart from a union of queries?

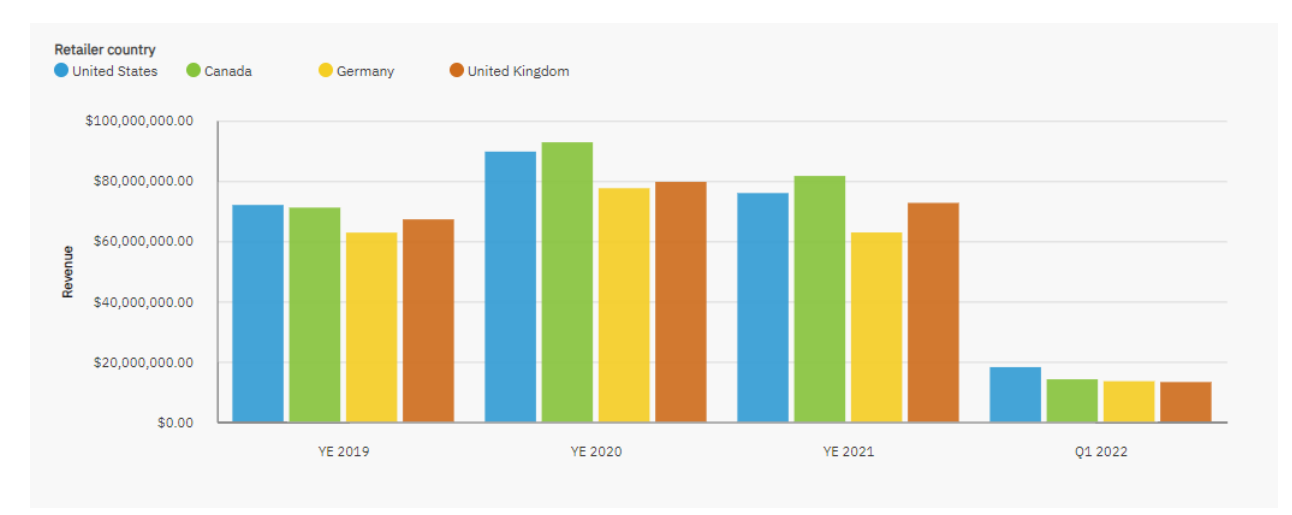

#### Suppose you want to make a chart like this:

In order to do this in a single chart (rather than 4 separate ones), we need to obtain our values from multiple queries (one for each set of bars), and then join them all together with a union. This document will show you how…

#### Create a Union between four queries

First, we need to create one query for each distinct piece of information that will be used in the chart, like this:

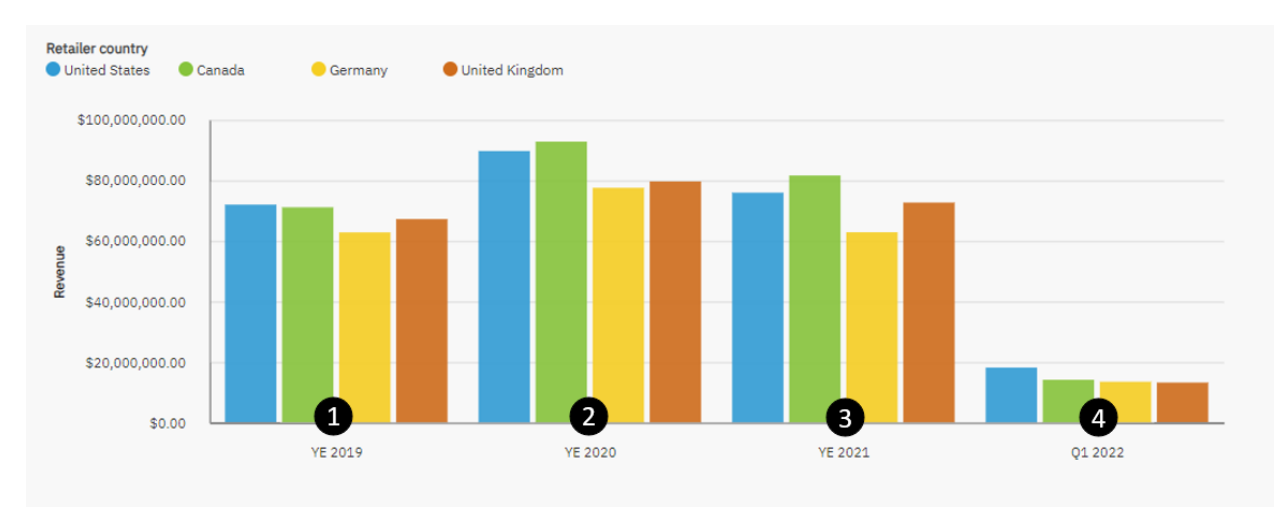

- 1. Create a new report with the following sample data: *Team content > Samples > By feature > Core > Data > Sample data module*
- 2. Navigate to *Queries*:

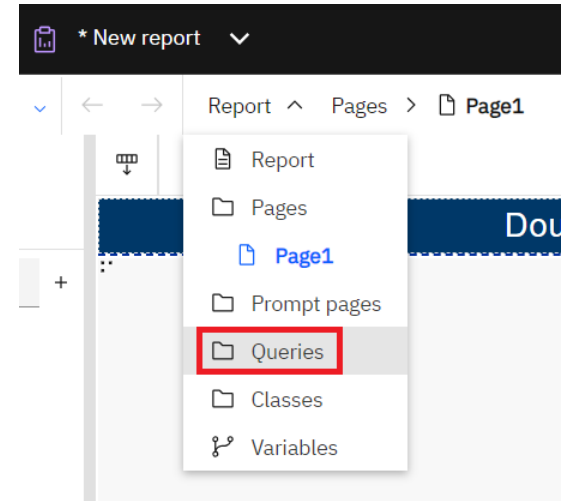

3. Drag in a new *Query* object from the Toolbox :

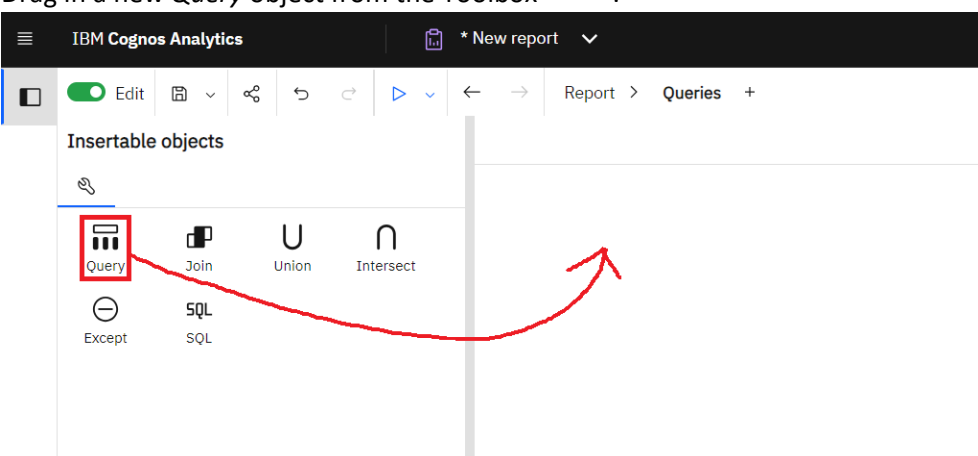

4. In the *Name* property, type **qYE 2019**:

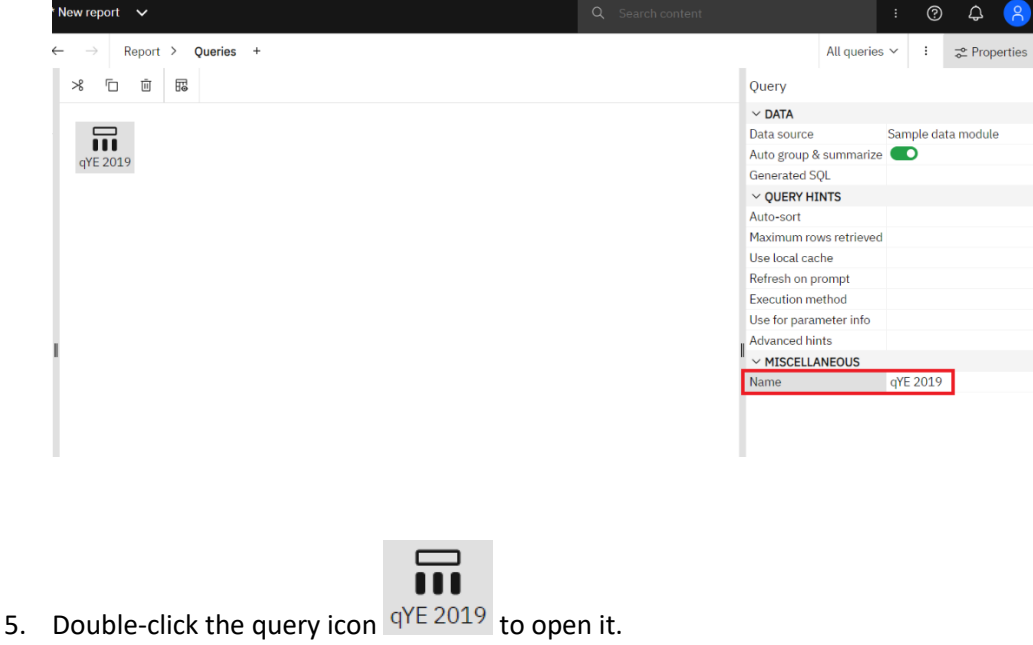

D-6. Open the *Sources* tab. 7. Open the *Sales* table and drag *Revenue*, *Year*, and *Retailer country* onto the *Data Items* box, in this order:

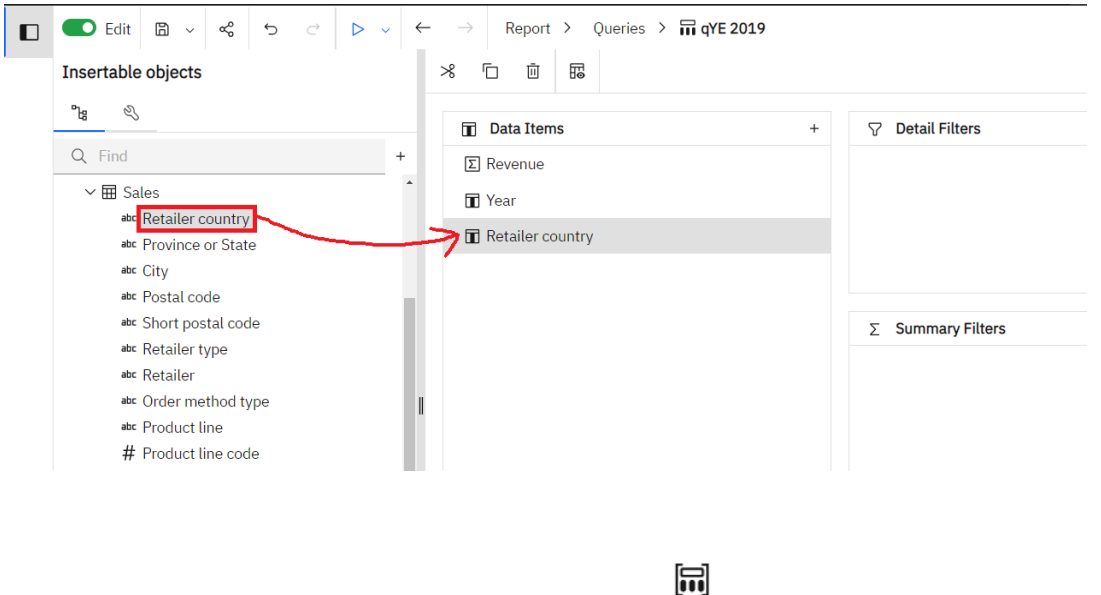

- 8. Open the Toolbox and drag a *Query calculation* onto the *Data Items* box.
- 9. In the resulting dialog, type **Sort Order** in the *Name* box, and type **1** in the *Expression Definition* box and click *OK*:

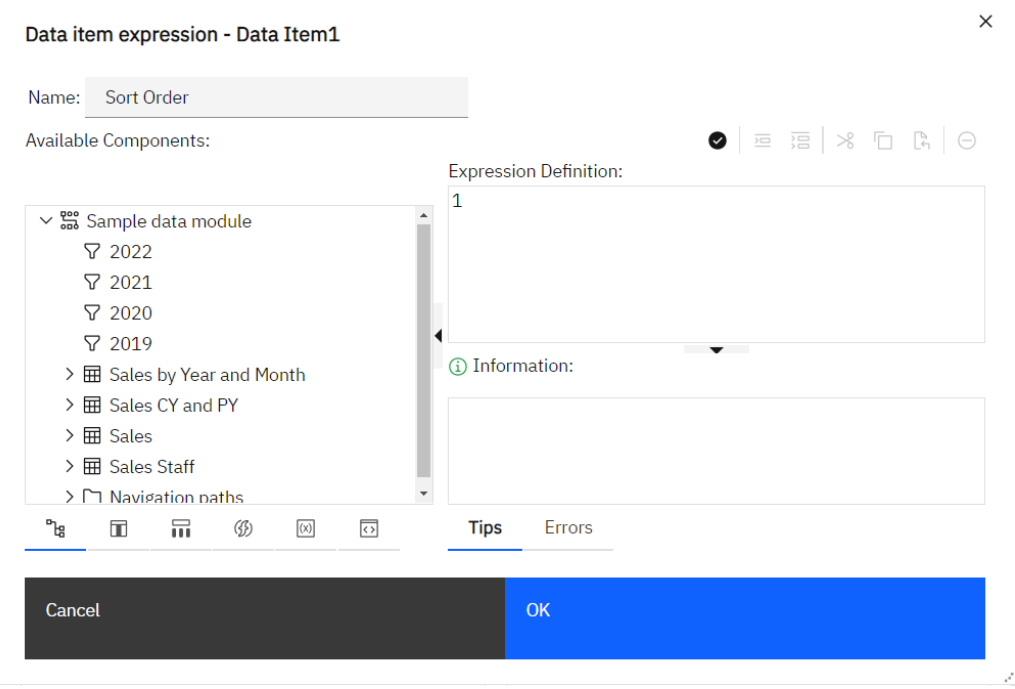

- 10. To create a filter, drag *Year* from the *Data Items* box and drop it on the *Detail Filters* box.
- 11. In the resulting dialog, type **= 2019** and click *OK*:

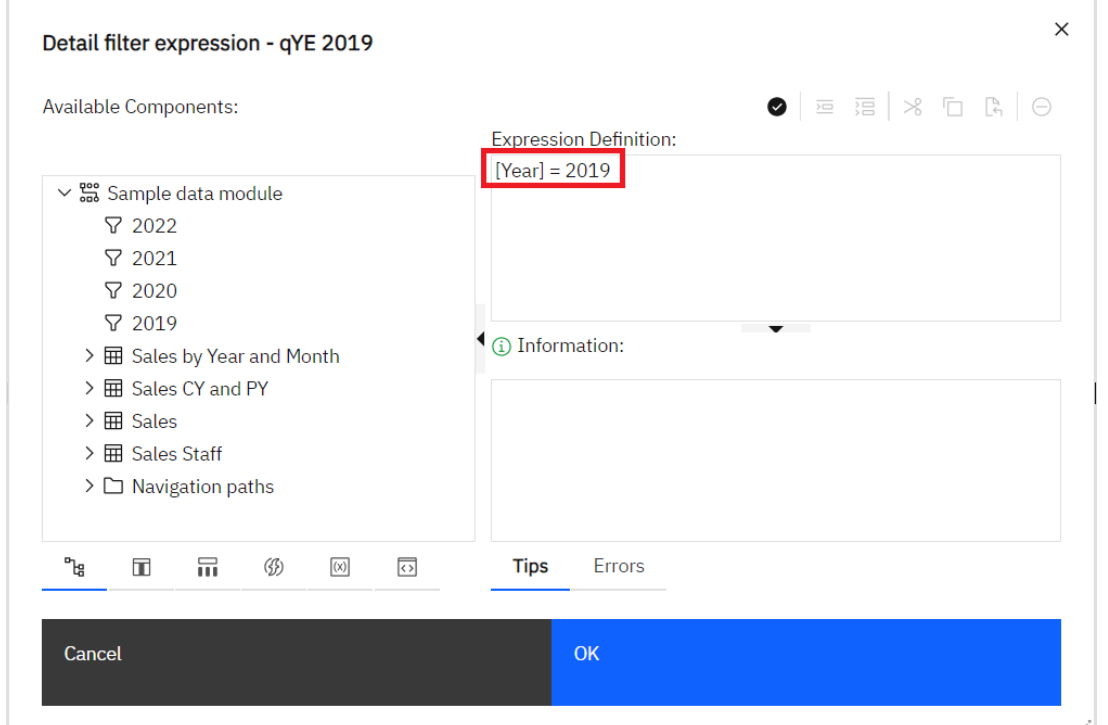

12. Your query should now look like this:

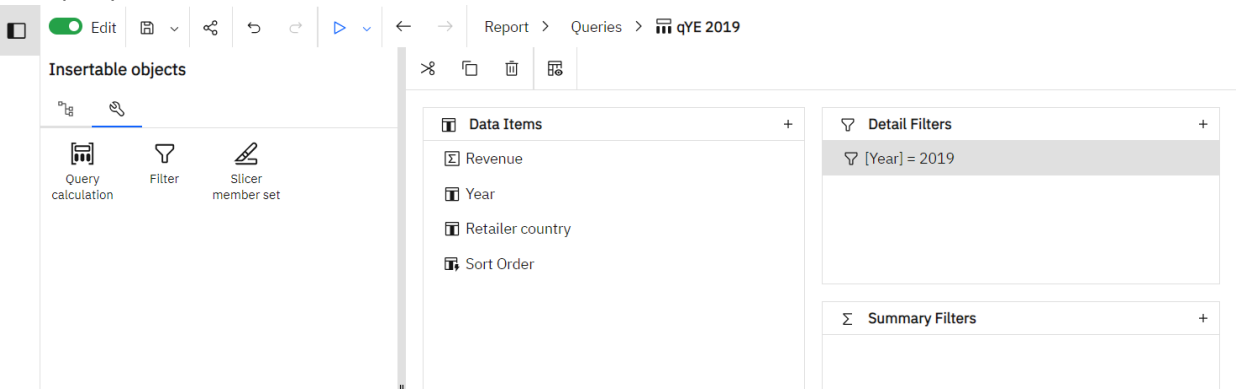

13. In the report navigator, click *Queries* to get back to the root level:

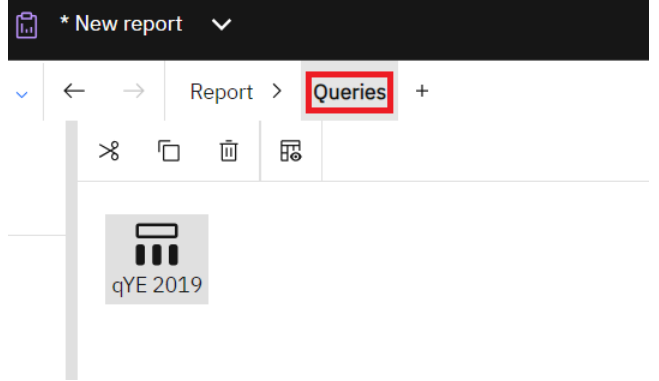

Ш

14. Select  $q^{YE\ 2019}$  and copy it (Ctrl+C). Paste it (Ctrl+V) three times to obtain this:

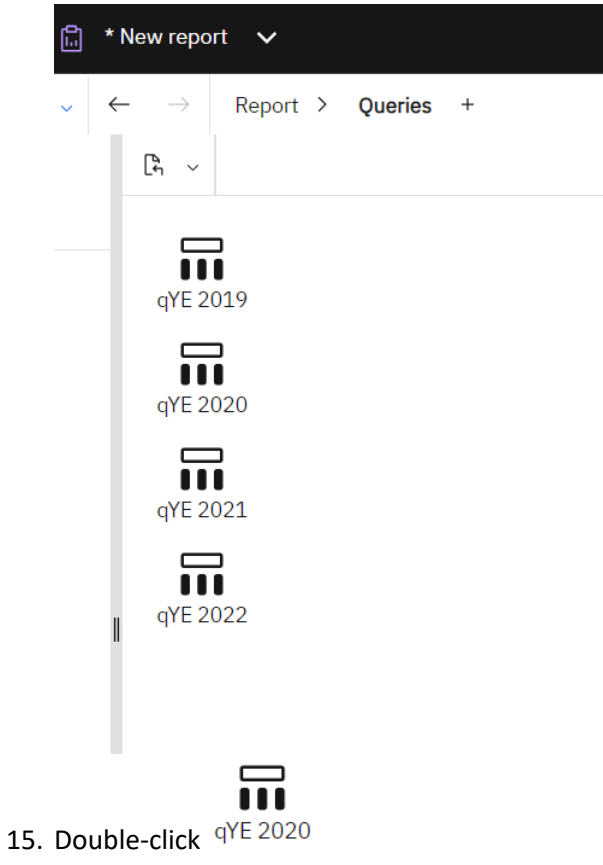

- 16. Double-click the detail filter:  $\nabla$  [Year] = 2019
- 17. Change **2019** to **2020** and click *OK*
- 18. Double-click *Sort Order:*

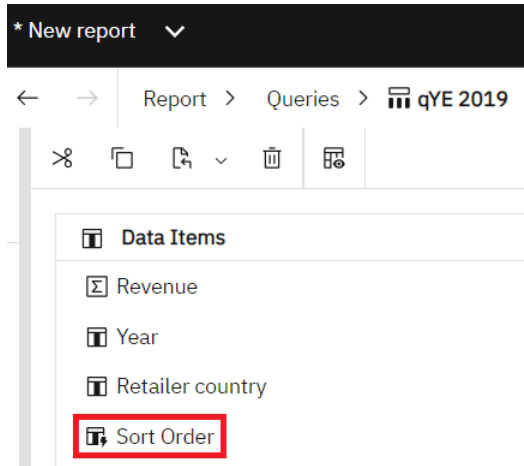

19. Change **1** to **2** and click *OK*

20. In the report navigator, click *Queries* to get back to the root level:

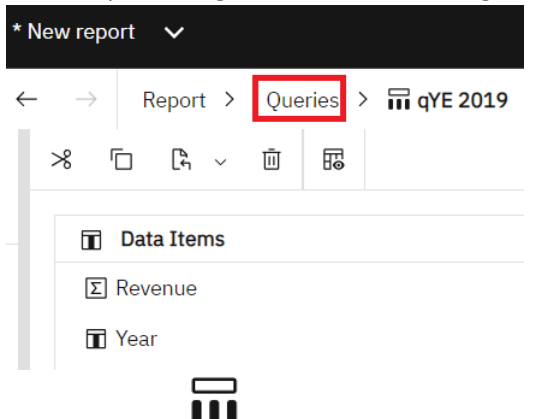

- 21. Double-click q<sup>YE 2021</sup>
- 22. Double-click the detail filter:  $\nabla$  [Year] = 2019
- 23. Change **2019** to **2021** and click *OK*
- 24. Double-click *Sort Order:*

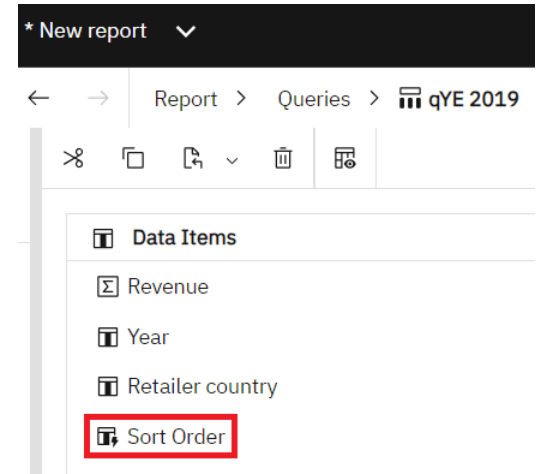

- 25. Change **1** to **3** and click *OK*
- 26. In the report navigator, click *Queries* to get back to the root level:

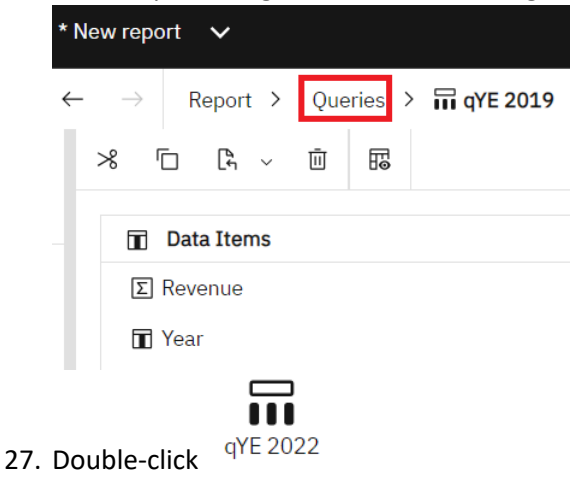

28.  $\hat{\triangle}$  This one is different. Please follow these steps carefully. Double-click *Sort Order:* 

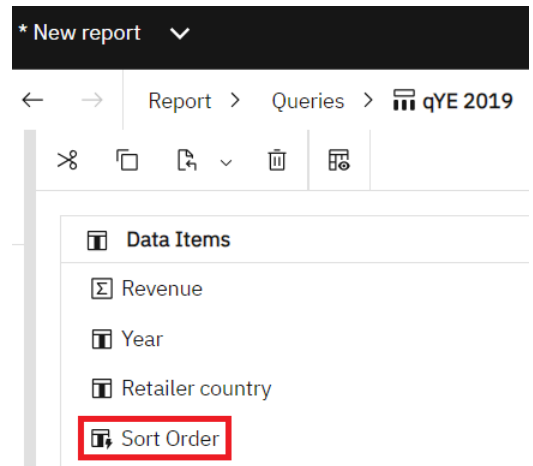

- 29. Change **1** to **4** and click *OK*
- 30. Select the detail filter:  $\nabla$  [Year] = 2019 and click *Delete* on your keyboard
- 31. Select *Year* and click *Delete* on your keyboard:

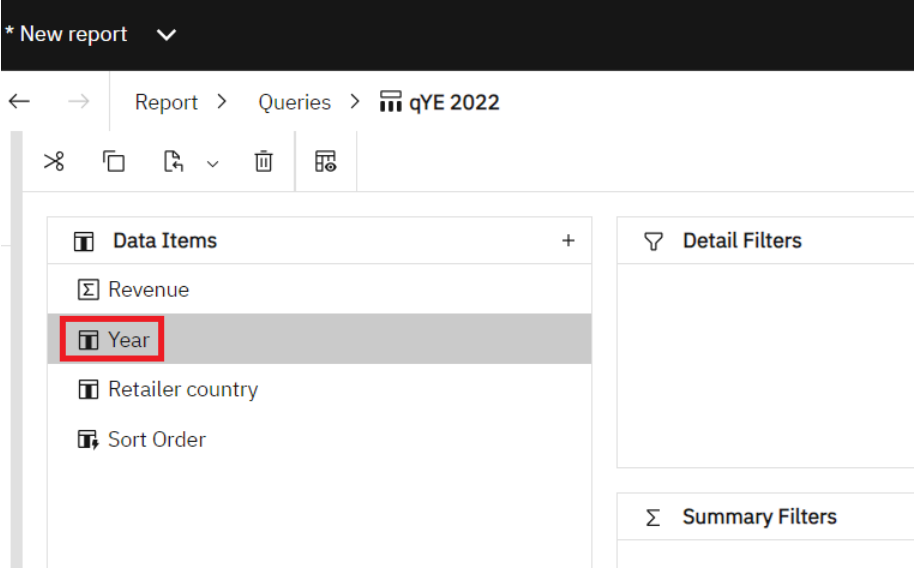

32. Open the *Sources* tab and drag *Quarter* under *Revenue*, like this:

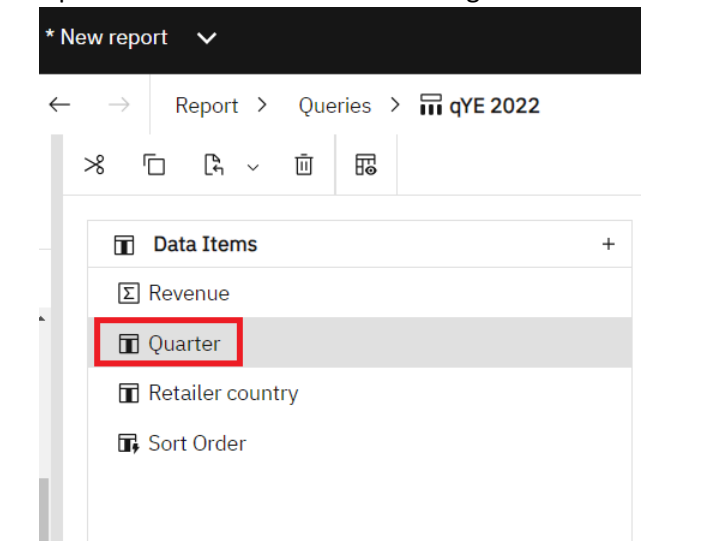

33. To create a filter, drag *Quarter* from the *Data Items* box and drop it on the *Detail Filters* box. 34. In the resulting dialog, type **= 'Q1'** and click *OK*:

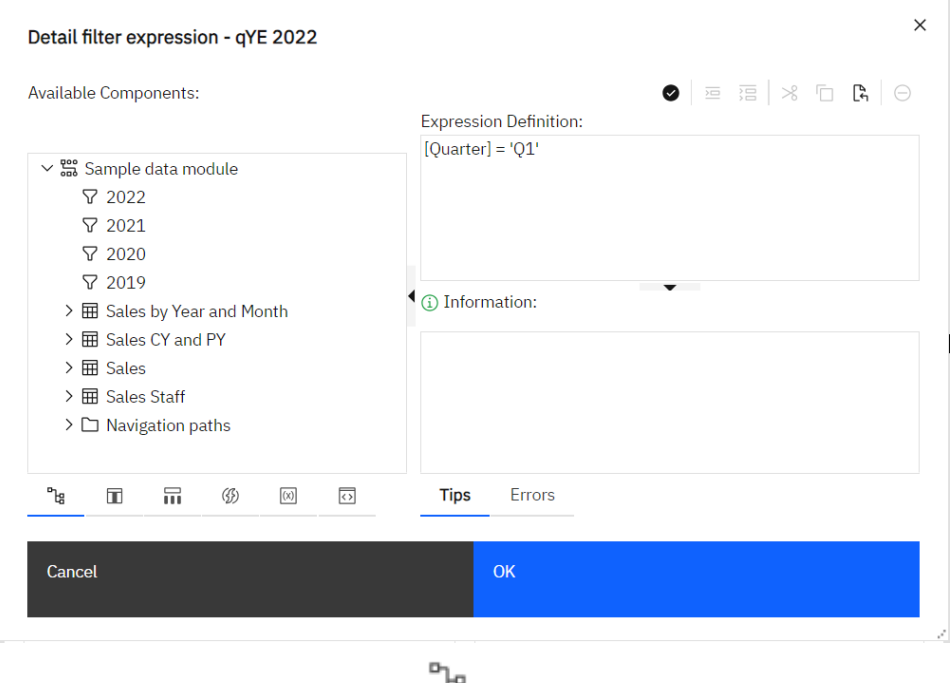

35. Finally, drag *Year* from the *Sources* tab and drop it on the *Detail Filters* box.

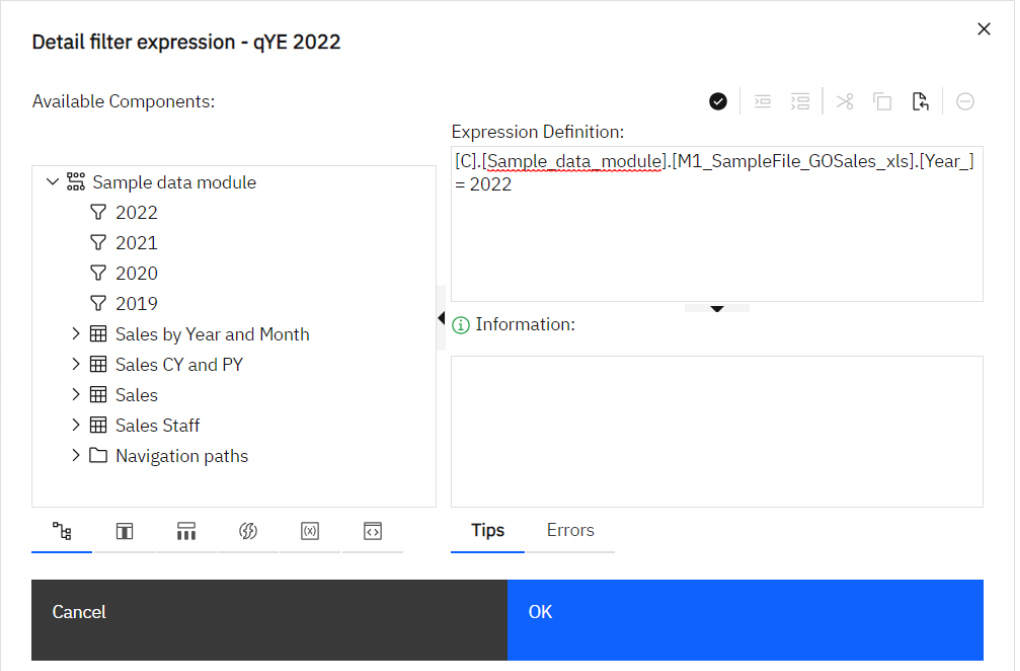

36. In the resulting dialog, type **= 2022** at the end and click *OK*:

37. Your query should look like this:

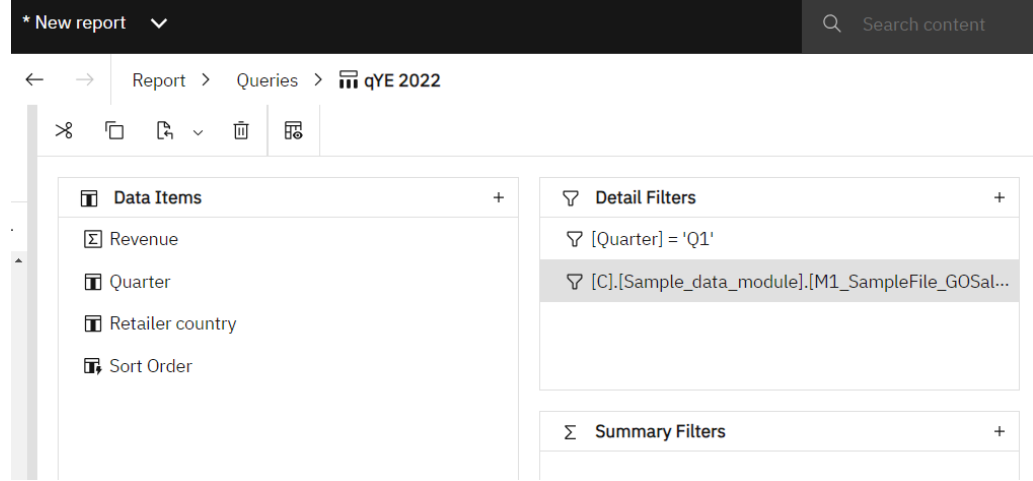

38. In the report navigator, click *Queries* to get back to the root level:

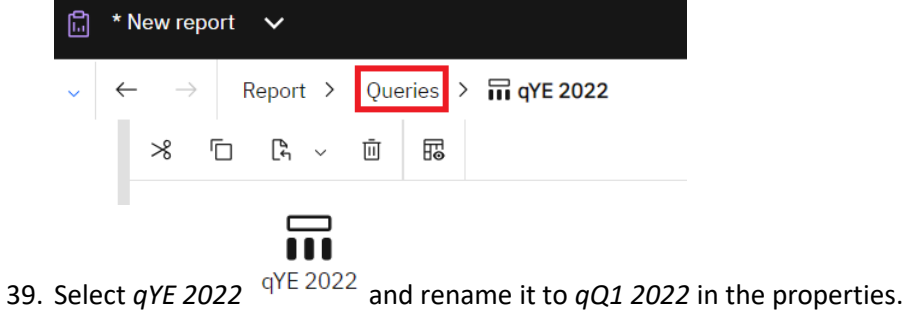

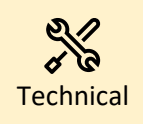

To create a successful Union, all four queries must have the same number of data items (in our example, 4) in the same order (in our example: measure, time, category, sort).

Now we can start to build the union. A union returns all rows from both queries. Since we can only union 2 queries at a time, we will need to create a total a of 3 unions to achieve the result we need from 4 queries.

1. In the report navigator, click *Queries* to get back to the root level:

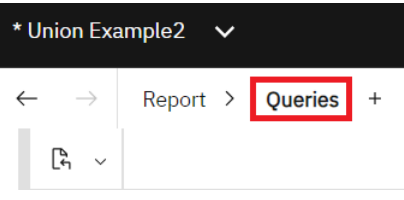

2. From the Toolbox , drag a *Query* object onto the report and rename it **Union\_1**:

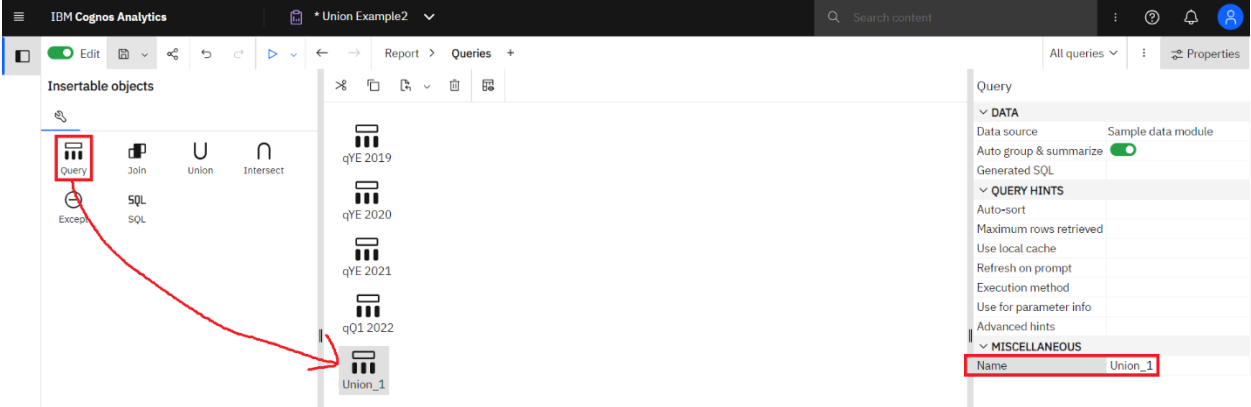

3. From the Toolbox , drag a *Union* object onto the report to the right of *Union\_1*:

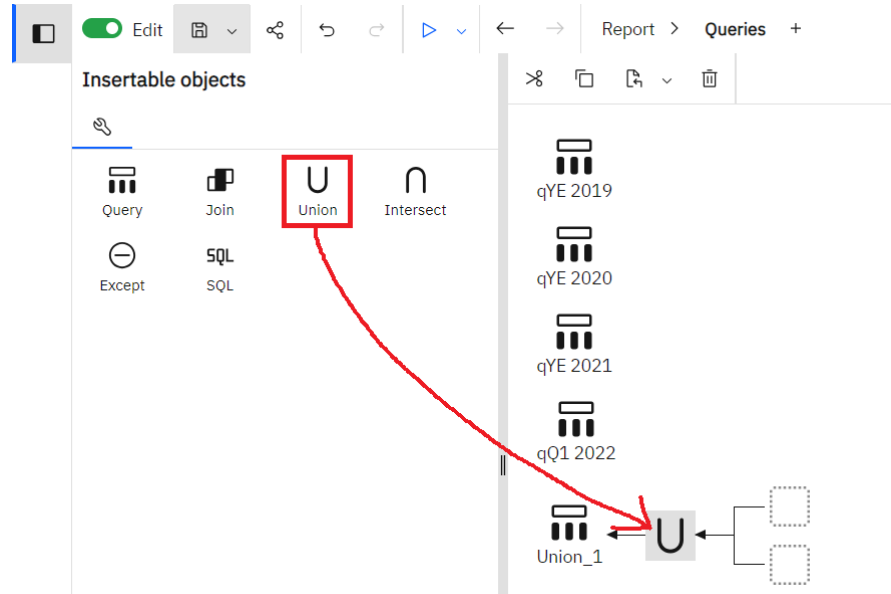

4. Drag *qYE 2019* onto the first empty box in the union:

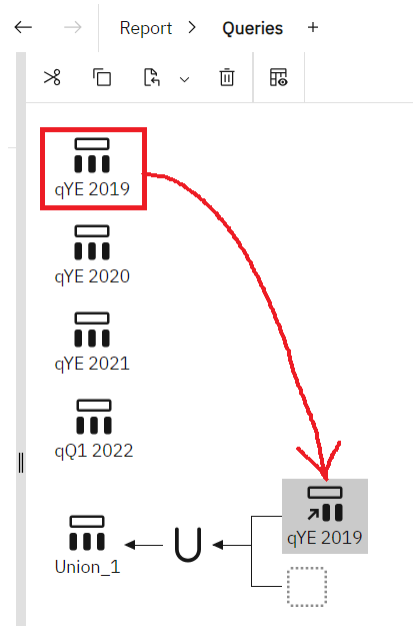

5. Drag *qYE 2020* onto the second empty box in the union:

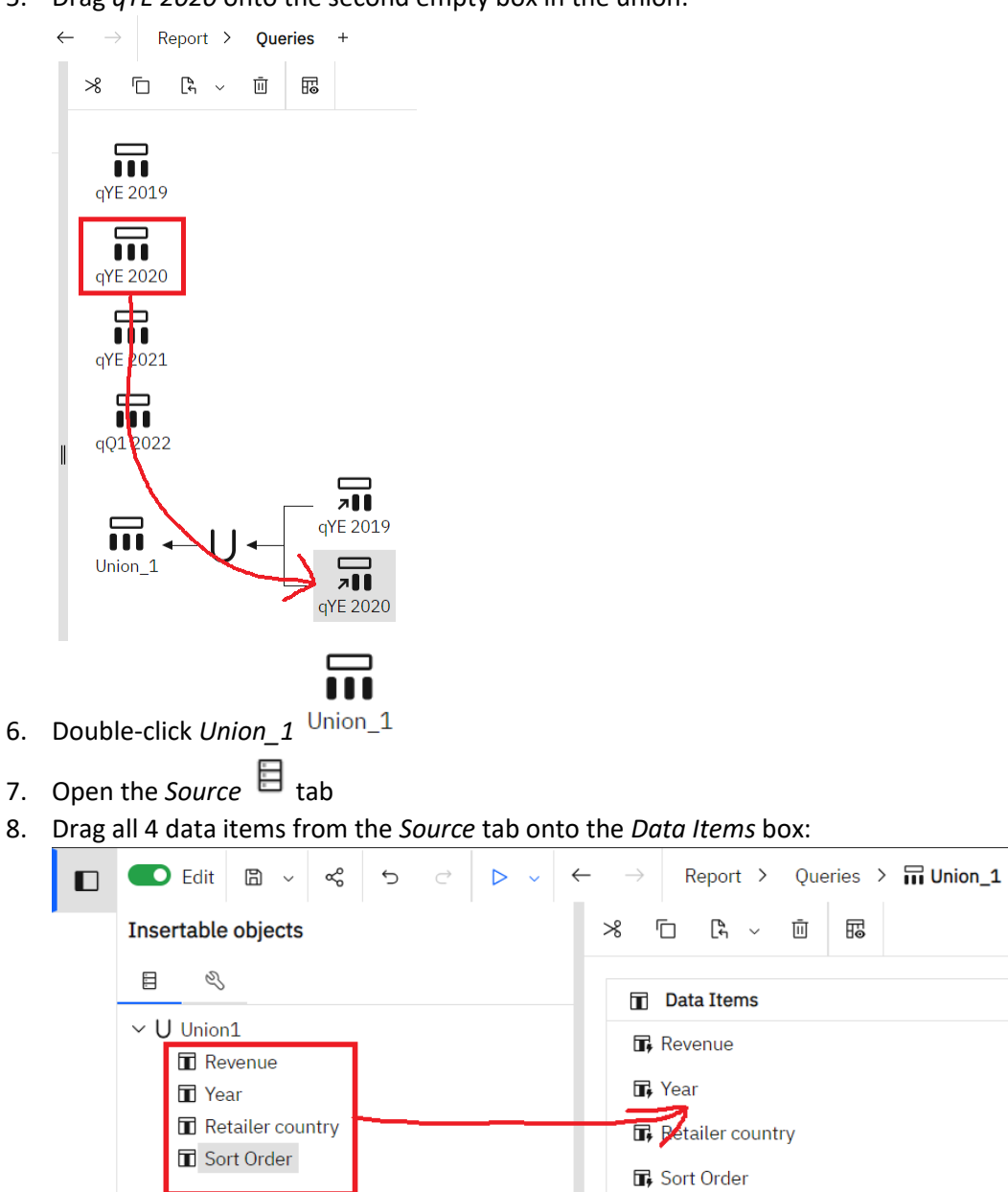

9. Select *Revenue* (in the *Data Items* box) and set the *Detail aggregation* property to *Total*. This will turn it back into a Measure:

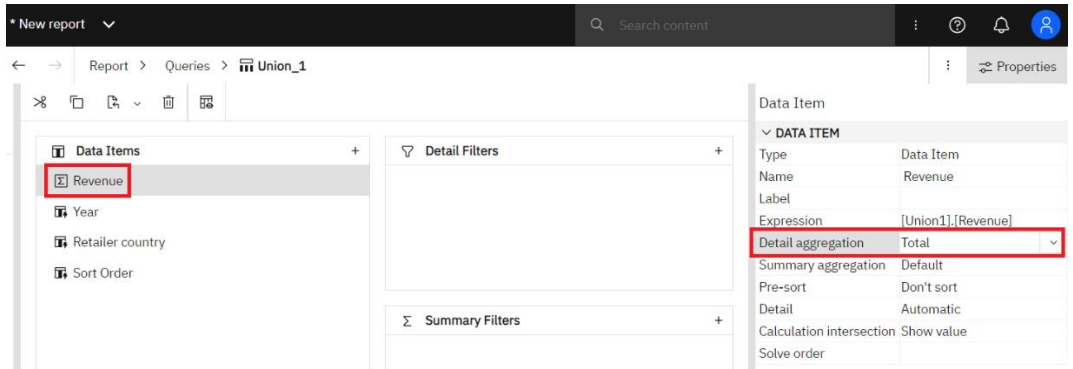

10. In the report navigator, click *Queries* to get back to the root level:

Report > Queries > m Union\_1

11. From the Toolbox , drag a *Query* object onto the report and rename it **Union\_2**:

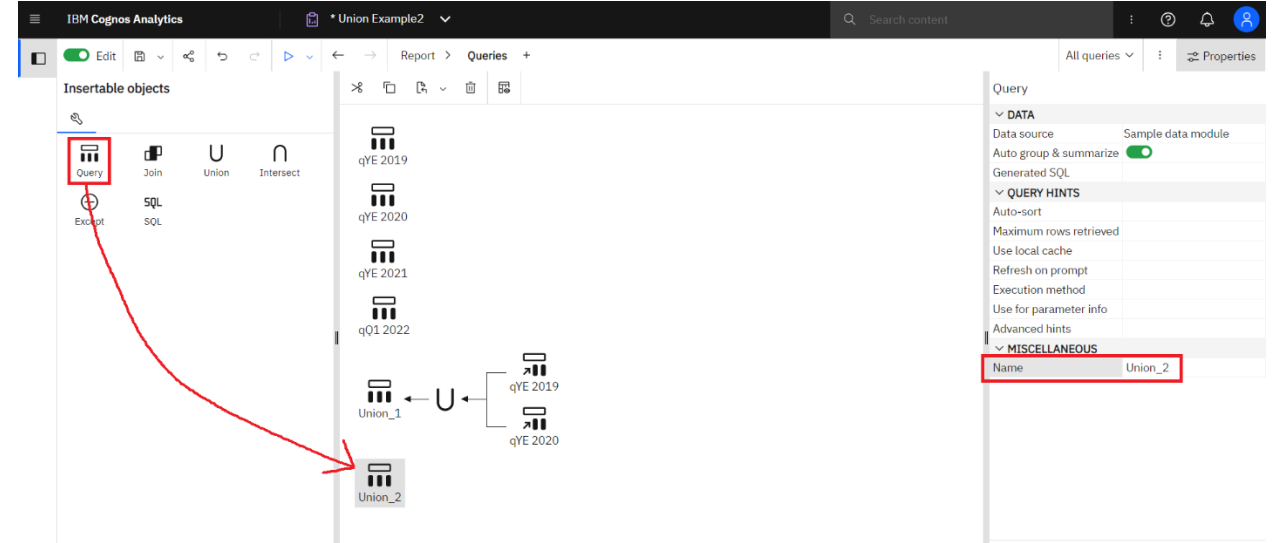

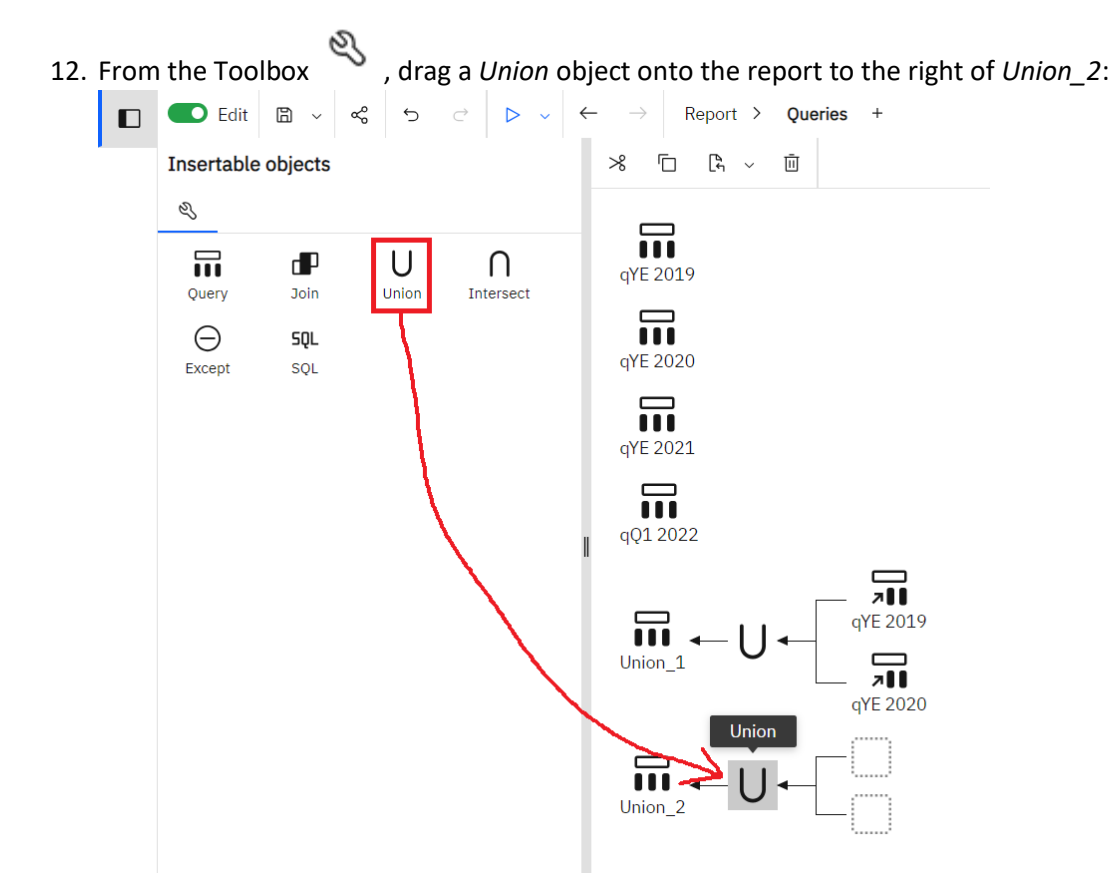

13. Drag *qYE 2021* onto the first empty box in the union:

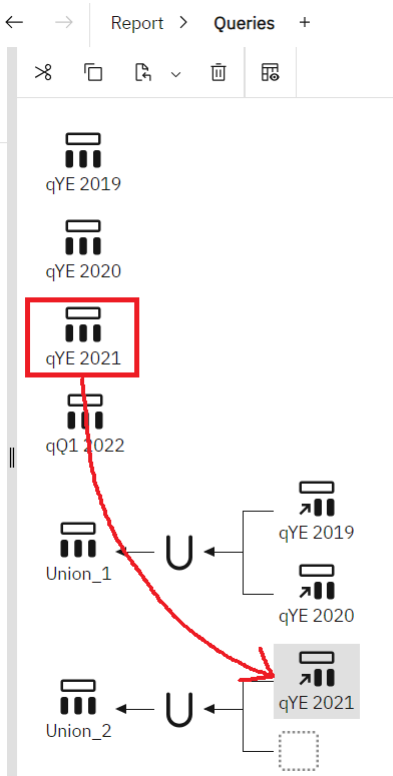

14. Drag *Union\_1* onto the second empty box in the union:

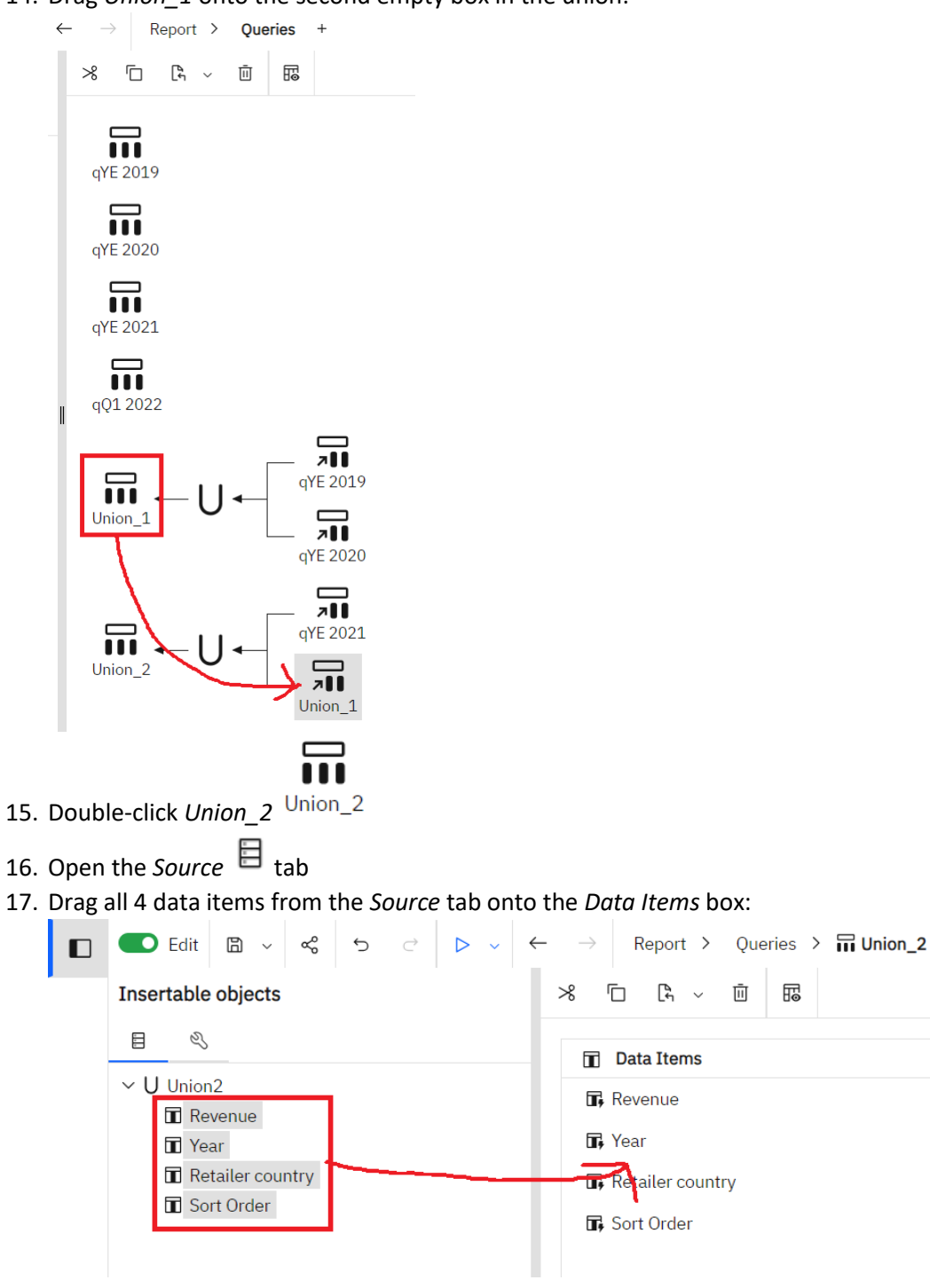

18. Select *Revenue* (in the *Data Items* box) and set the *Detail aggregation* property to *Total*. This will turn it back into a Measure:

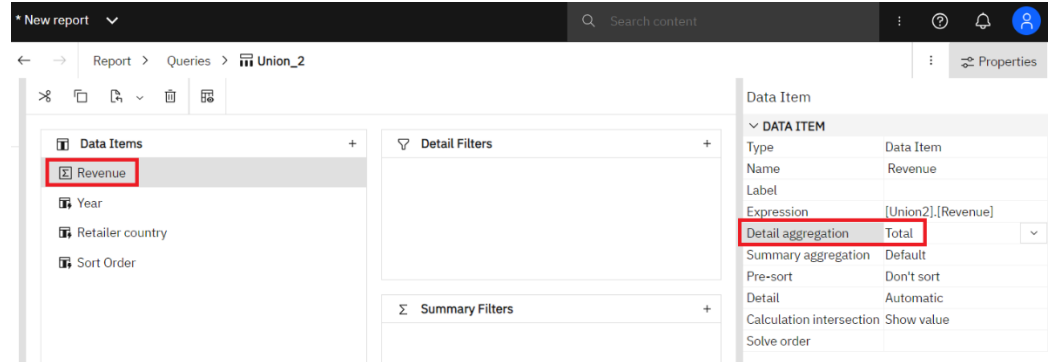

19. In the report navigator, click *Queries* to get back to the root level:

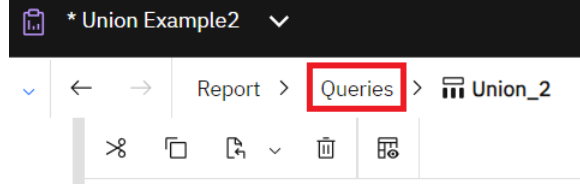

# 20. From the Toolbox , drag a *Query* object onto the report and rename it **Union\_3**:

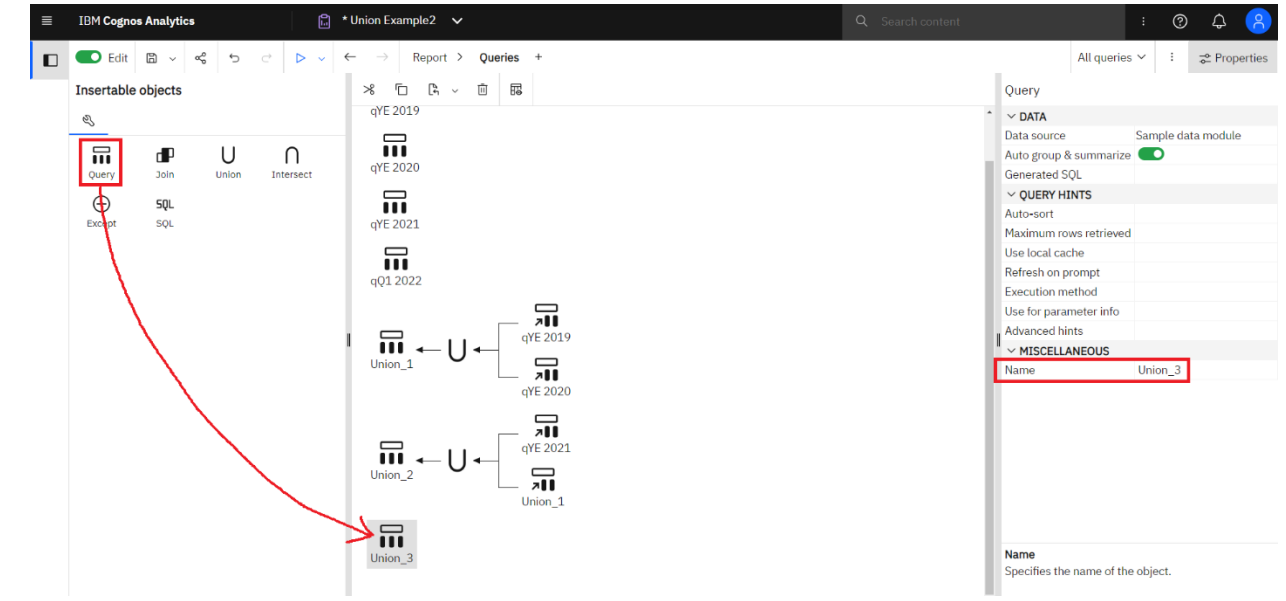

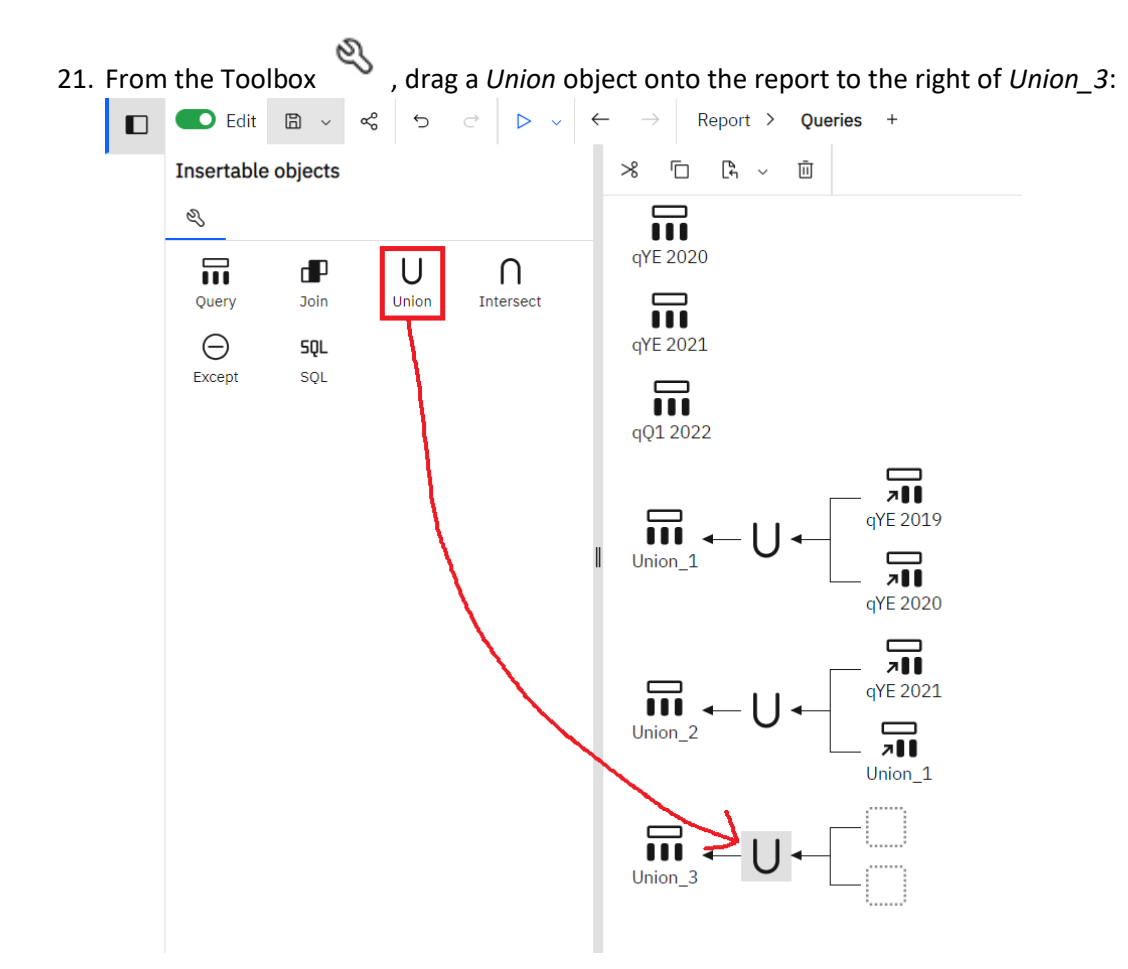

22. Drag *qQ1 2022* onto the first empty box in the union:

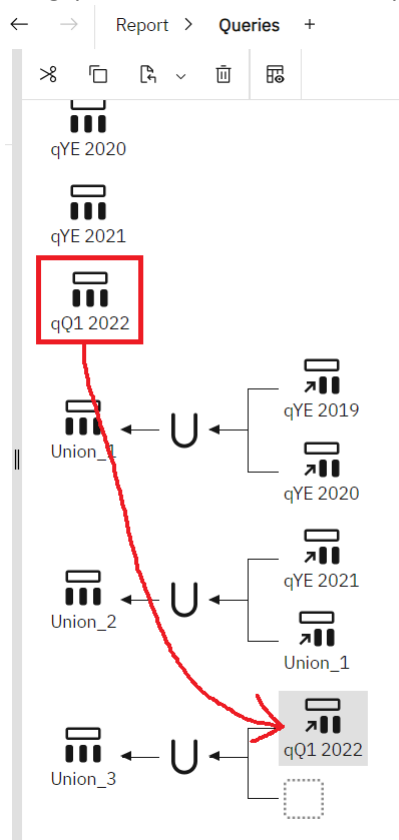

23. Drag *Union\_2* onto the second empty box in the union:

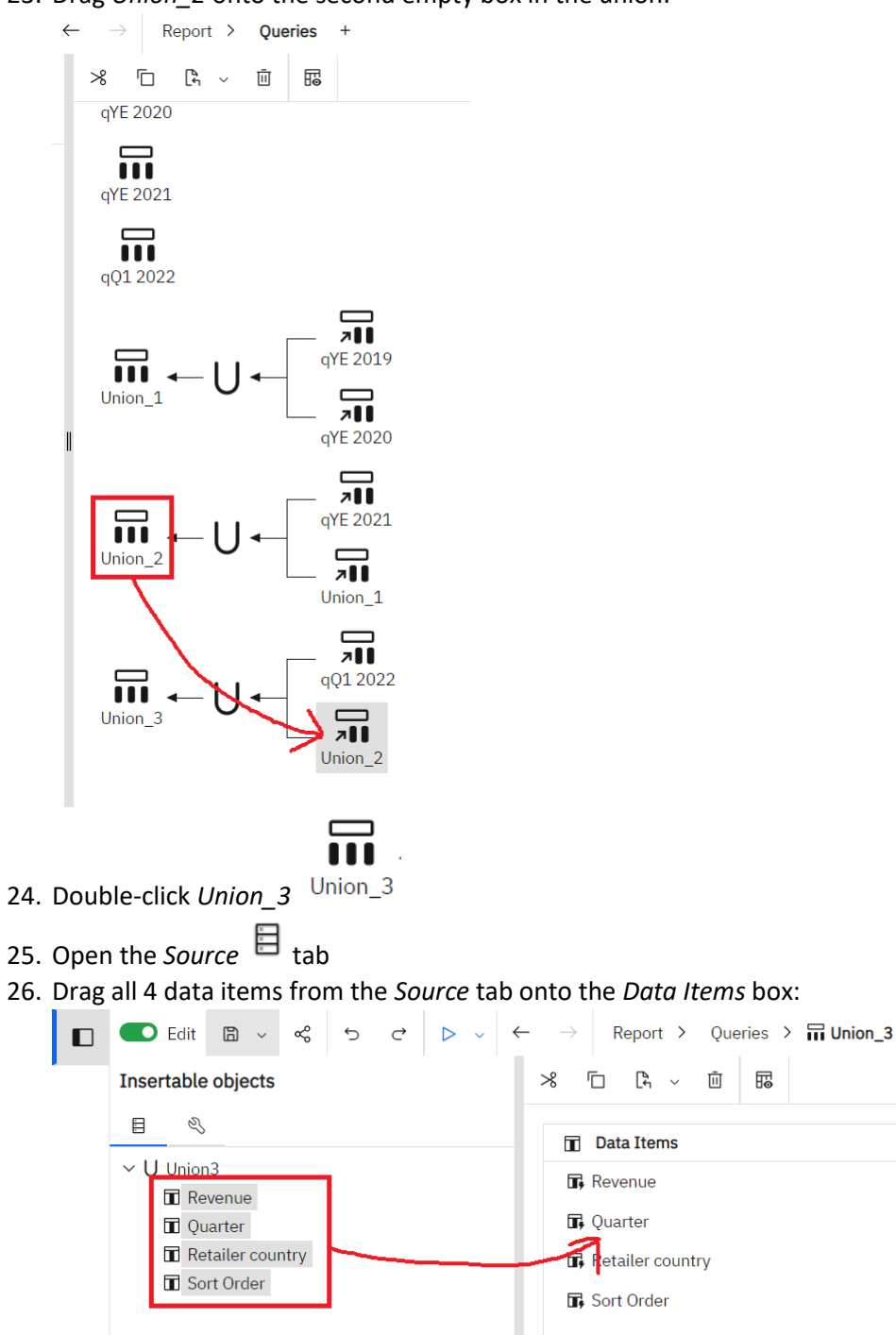

27. Select *Revenue* (in the *Data Items* box) and set the *Detail aggregation* property to *Total*. This will turn it back into a Measure:

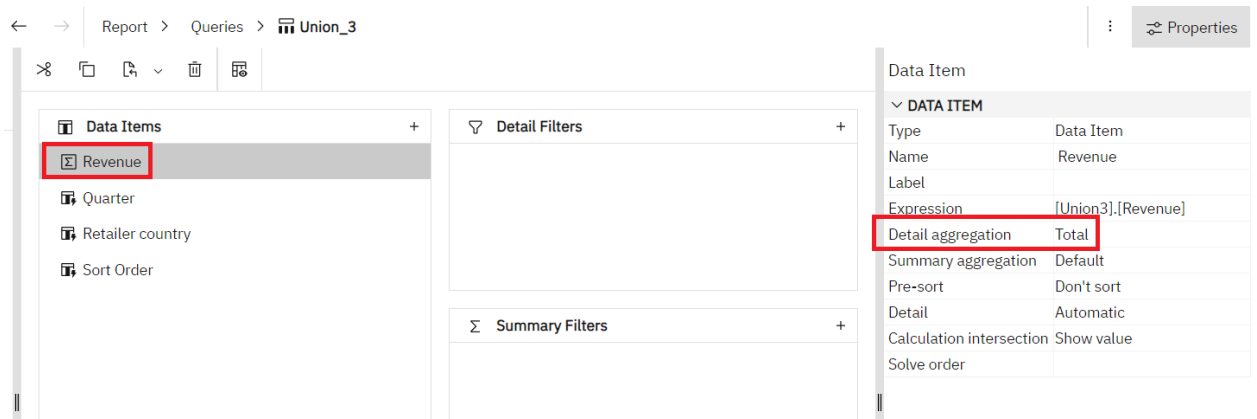

28. Now we will set the sort order. In the final query named *Union\_3*, select the data item named *Sort Order* and change the *Pre-sort* property to *Sort ascending*:

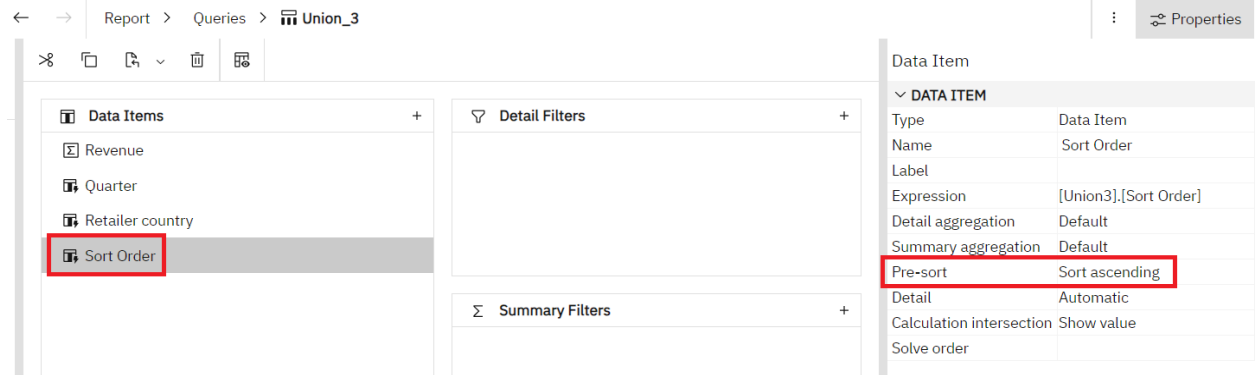

29. To obtain the labels we want to display in our chart, we need to add a Case statement to Quarter. Double-click *Quarter* in the *Data Items* box. In the resulting dialog, type this in the *Expression Definition* box and click *OK*:

```
case [Union3].[Quarter]
when ('2019') then ('YE 2019')
when ('2020') then ('YE 2020')
when ('2021') then ('YE 2021')
when ('Q1') then ('Q1 2022')
else ([Union3].[Quarter])
end
```
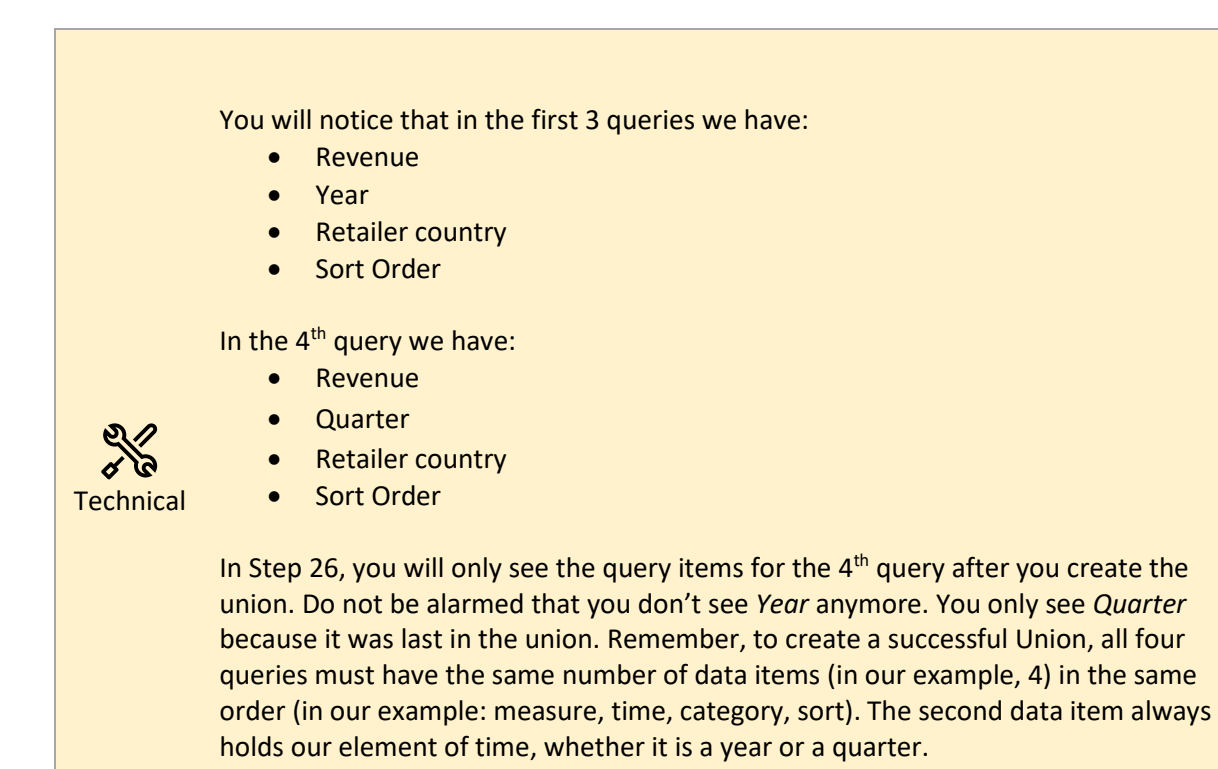

See Appendix A for more information.

Now we are ready to build a visualization using our unioned data. In this example, we will build a Clustered Column visualization from the data in Union\_3.

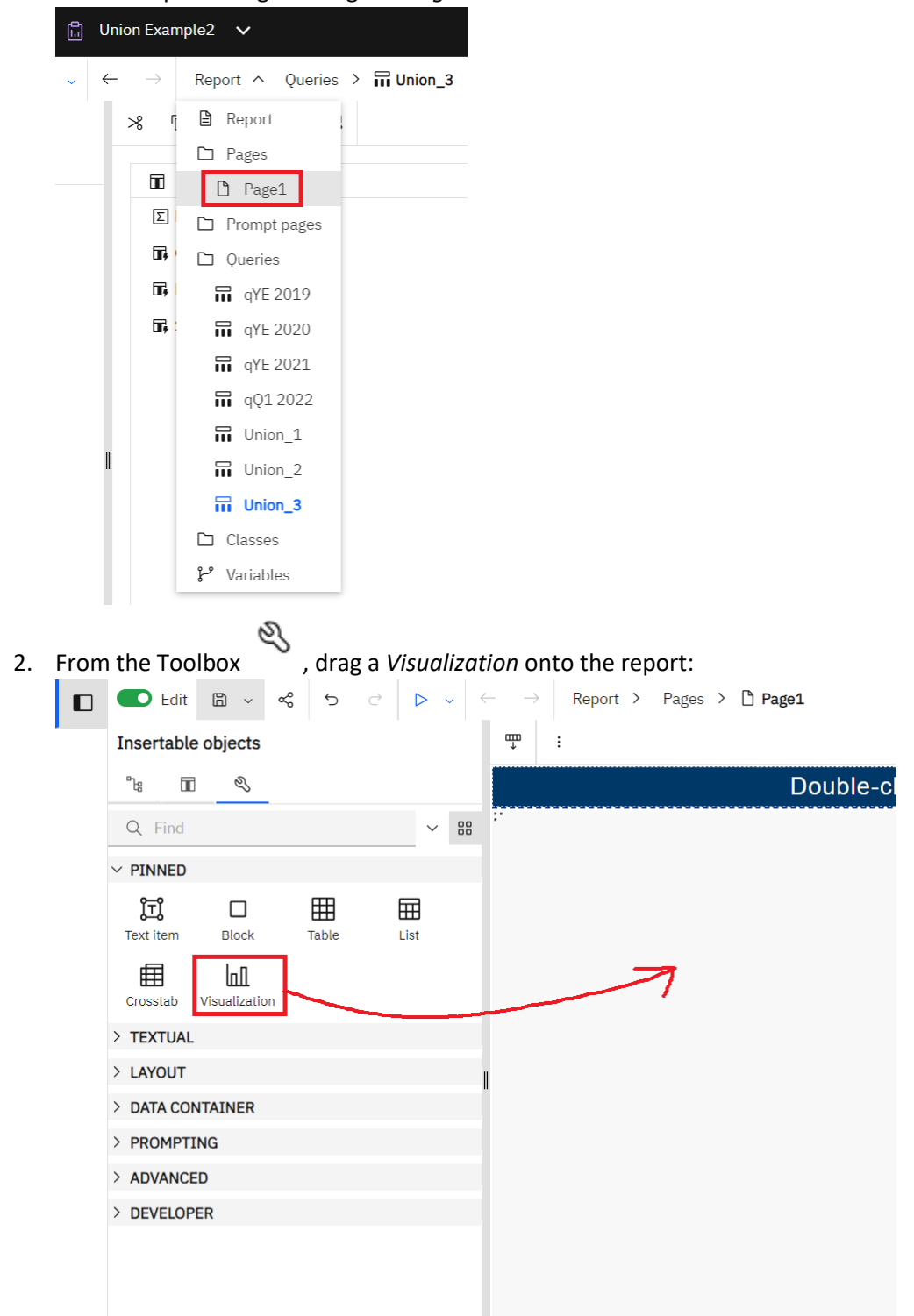

1. Use the report navigator to go to *Page1*:

3. In the *Visualization Gallery* dialog, select *Clustered column* and click *OK*.

4. Open the Data Items panel and scroll down to *Union\_3*:

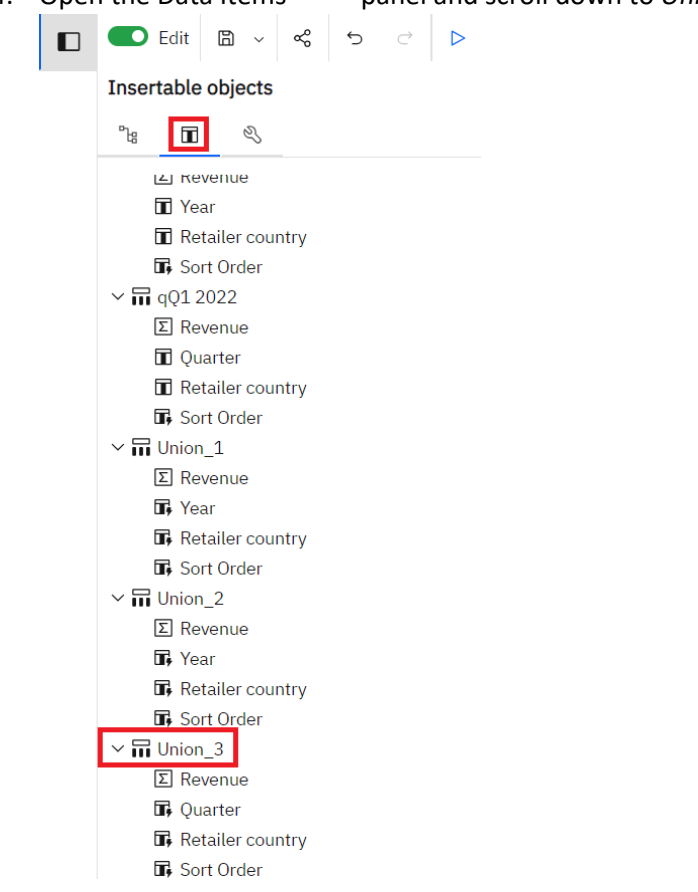

- 5. Drag and drop the following data items onto the slots in the visualization:
	- a. Drag *Revenue* to the *Length* slot
	- b. Drag *Quarter* to the *Bars* slot
	- c. Drag *Retailer country* to the *Color* slot
	- d. Drag *Sort Order* to the *Extra Data* slot

6. Your visualization now looks like this:

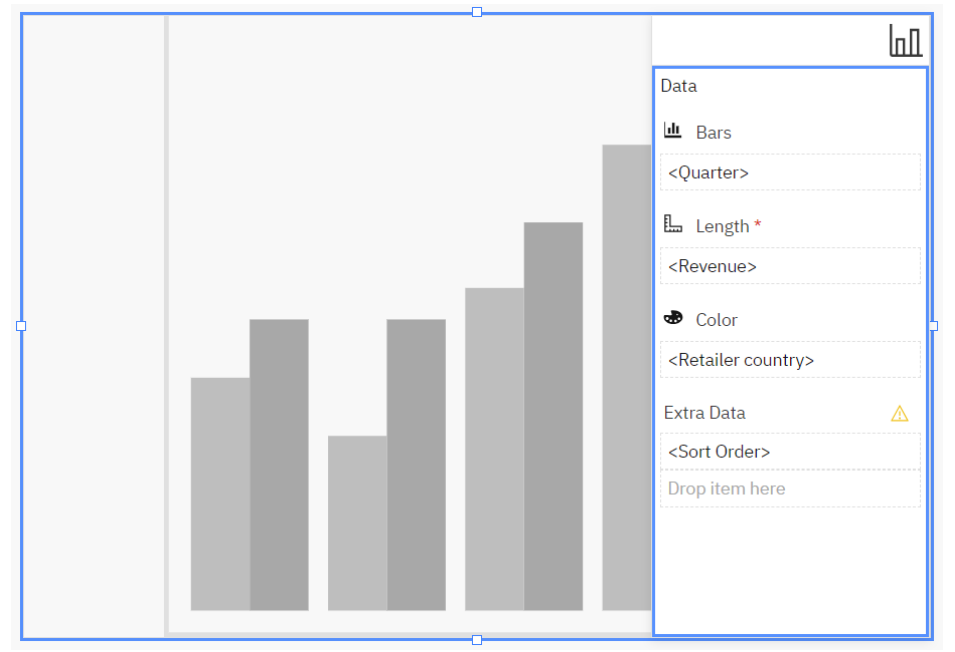

7. If you run the report, the visualization is rendered like this:

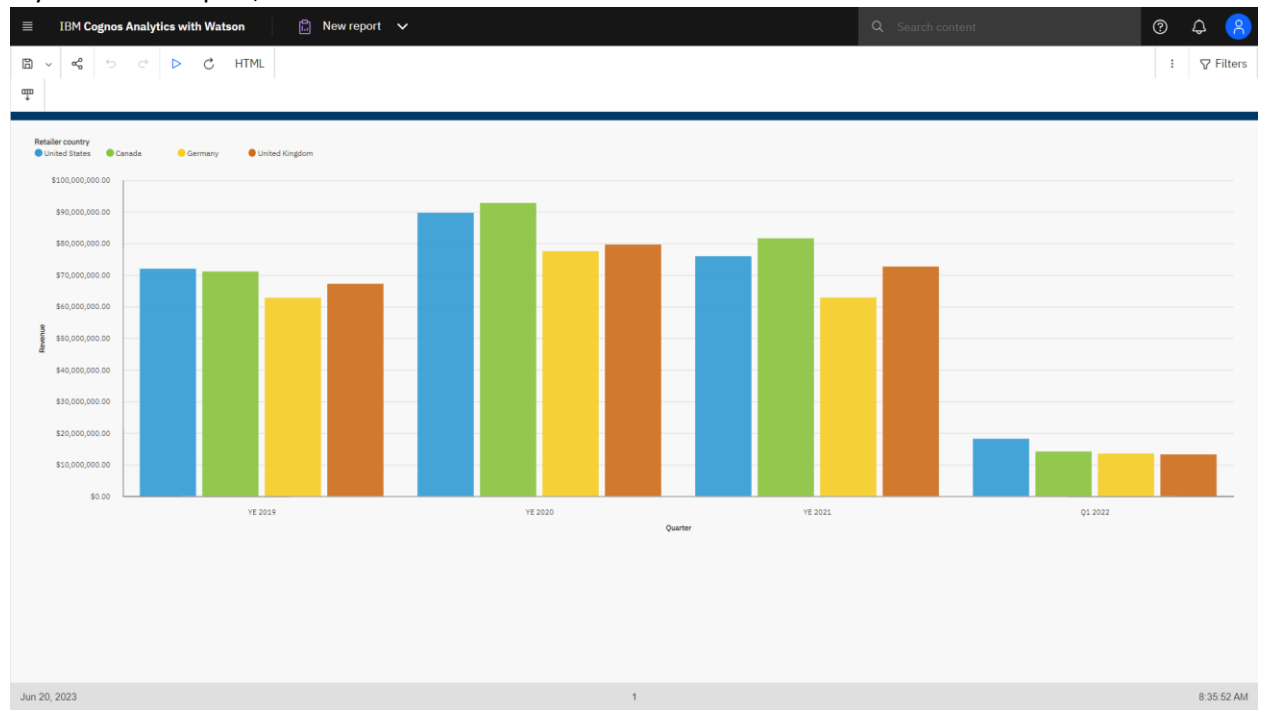

### Appendix A

The union is almost like a data set. To see the actual data that is returned and verify that it is correct,

navigate to the final union in the *Queries* view and click *View tabular data* 同.

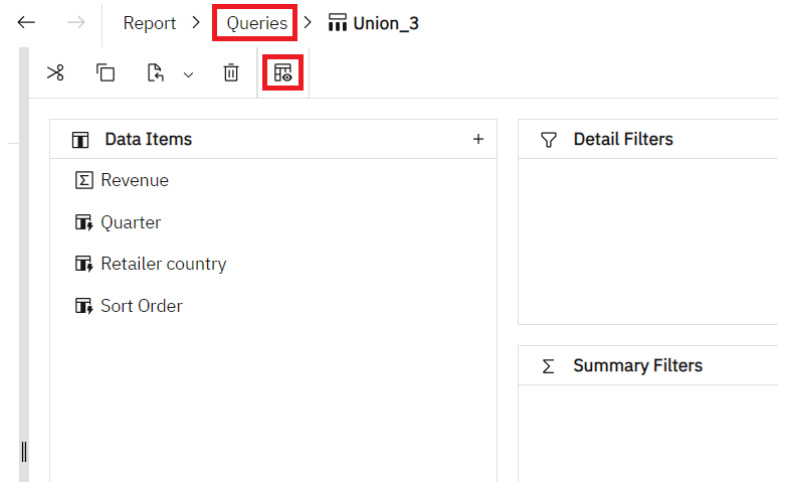

Now you can really see why the 4 queries all need to have the same data items in the same order:

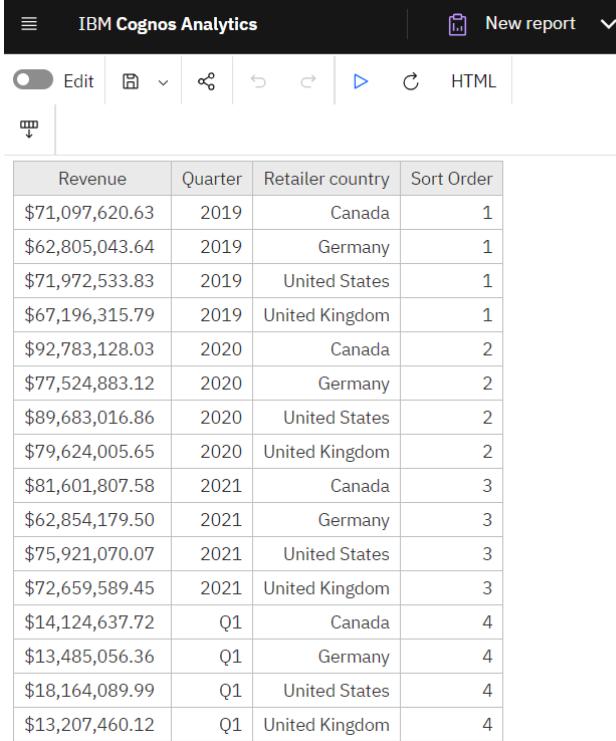

The final result ultimately generates just 16 rows.